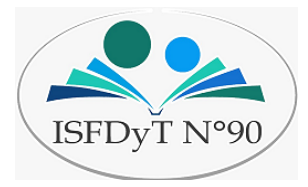

**Curso de inicio 2021**

**Taller de Alfabetización Digital**

**Destinatarios: Alumnos Inscriptos en el Prof. De Educación Inicial y las Tecnicaturas de Enfermería, Administración de Pymes, Servicios Gastronómicos, Economía Social y Diseño de Indumentaria.**

**Profesoras a cargo: Martínez, Romina.**

**Suárez Beatriz.**

**Segundo encuentro (clase 2): Uso del Correo Electrónico**

### **¿Qué es el correo electrónico y para qué sirve?**

El correo electrónico (también conocido como e-mail, un término inglés derivado de electronic mail) es un servicio que permite el intercambio de mensajes a través de sistemas de comunicación electrónicos.

El funcionamiento del correo electrónico es similar al del **correo postal**. Ambos permiten enviar y recibir mensajes, que llegan a destino gracias a la existencia de una **dirección**. El correo electrónico también tiene sus propios buzones: son los **[servidores](https://es.wikipedia.org/wiki/Servidor)** que guardan temporalmente los mensajes hasta que el destinatario los revisa.

Además tenemos que dar a conocer además cuál es la estructura básica que tiene cualquier correo electrónico. Así, nos encontramos con los siguientes elementos básicos:

**El destinatario**: En esta casilla llamada "**Para**", se pueden incluir tanto una como varias direcciones de personas a las que se les va a enviar dicho correo. Además se otorga la oportunidad de que esas direcciones que se van a incluir no sean visibles por el resto de personas que las reciben.

**El asunto:** Es el apartado donde de manera breve y escueta debe aparecer el tema sobre el que gira el correo electrónico.

**El mensaje:** En dicho apartado, de gran amplitud, es donde se escribe el mensaje que desea enviar. Para que dicho texto esté, estéticamente hablando, tal y como deseamos se ofrecen herramientas con las que elegir el tipo de letra, la alineación, el color, hipervínculos e incluso emoticonos.

Además a la hora de enviar un correo electrónico también podemos incorporar diversos materiales o archivos. Eso supone que podamos adjuntar tanto documentos de diversa tipología (textos, hojas de cálculo, base de datos, pdf…) como fotografías e incluso vídeos.

Luego, quien reciba dicho email tiene distintas posibilidades. Así, no sólo podrá leerlo y responderle al emisor del mismo sino que también podrá reenviarlo a otros destinatarios, archivarlo, borrarlo de manera permanente, marcarlo, añadirle etiquetas y también catalogarlo como spam.

#### **La dirección de correo electrónico**

La dirección de correo electrónico es como la dirección postal: es necesario escribirla bien y completa para que nos llegue el correo.

Escribimos la dirección de correo siempre en minúsculas (salvo que se indique lo contrario), tampoco tienen espacios en blanco.

No confundir la dirección de correo electrónico con una dirección de página "web". En una dirección de correo electrónico siempre encontraremos la arroba (@) entere el nombre y el dominio de la empresa suministradora.

Cada cuenta de correo electrónico es única en Internet, por lo que no existirán nunca dos cuentas de correo iguales asignadas a dos personas diferentes.

Una dirección de correo electrónico consta de dos partes: el nombre de usuario (a la izquierda) y el dominio (a la derecha); ambos unidos por el símbolo @ (arroba), que en nuestro contexto significa "**en**" o "**pertenece a**".

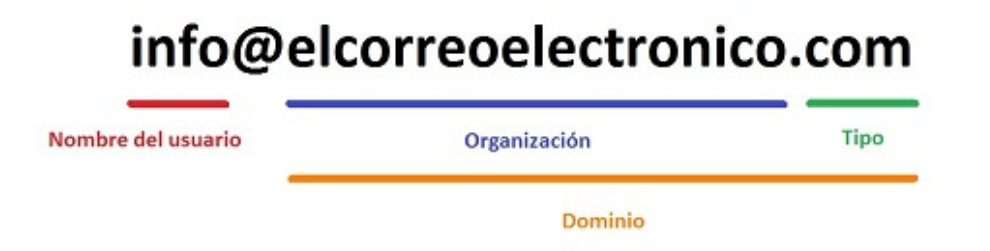

El *nombre de usuario* es el identificativo de la persona que usará y gestionará dicho correo electrónico. Se pueden utilizar números, símbolos y letras.

*El símbolo @ (arroba):* La dirección de correo se identifica de forma fácil porque en todo momento tiene el símbolo @ cuyo significa es **"pertenece a".**

- El *dominio* está compuesto por dos subgrupos:

- La *organización* (o el nombre del Servidor de la Organización: Gmail, hotmail, yahoo, etc)

- El *tipo***:** característica que define la funcionalidad del dominio: com (comercial), gob (gubernamental), edu (educación).

A continuación visualizarán una presentación sobre cómo crear una cuenta de correo electrónico en GMAIL (aplicación de Google) a través del celular o la computadora:

CREAR [CUENTA](https://drive.google.com/file/d/1MVodFvdF7zrZFN_Jb3nDZ-0usiBvaZXx/view?usp=sharing) DE GMAIL (hacer click)

Les ofrecemos los siguientes videotutoriales que les permitirán comprender paso a paso como trabajar a través de una cuenta de correo electrónico en Gmail. (hacer click)

[https://drive.google.com/file/d/1YsUzFpov37l85ho1yHFlEB\\_KvDOEIxN0/view?usp=shari](https://drive.google.com/file/d/1YsUzFpov37l85ho1yHFlEB_KvDOEIxN0/view?usp=sharing) [ng](https://drive.google.com/file/d/1YsUzFpov37l85ho1yHFlEB_KvDOEIxN0/view?usp=sharing)

Crear contactos

Para agregar un contacto deberás seguir los siguientes pasos: 1: Ir a

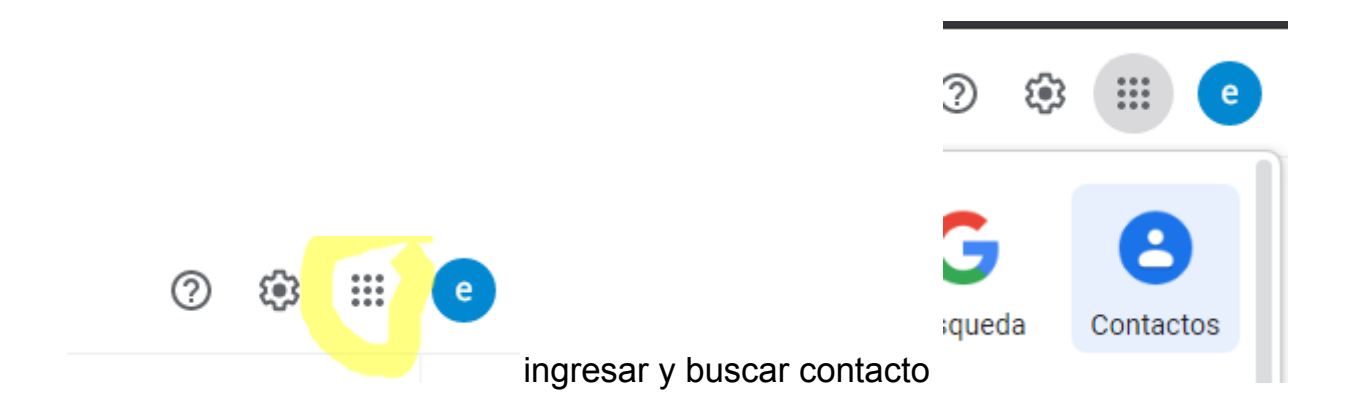

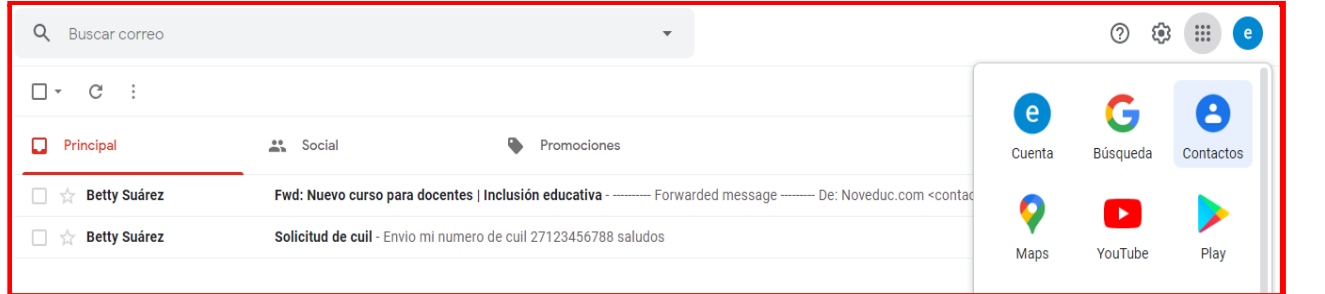

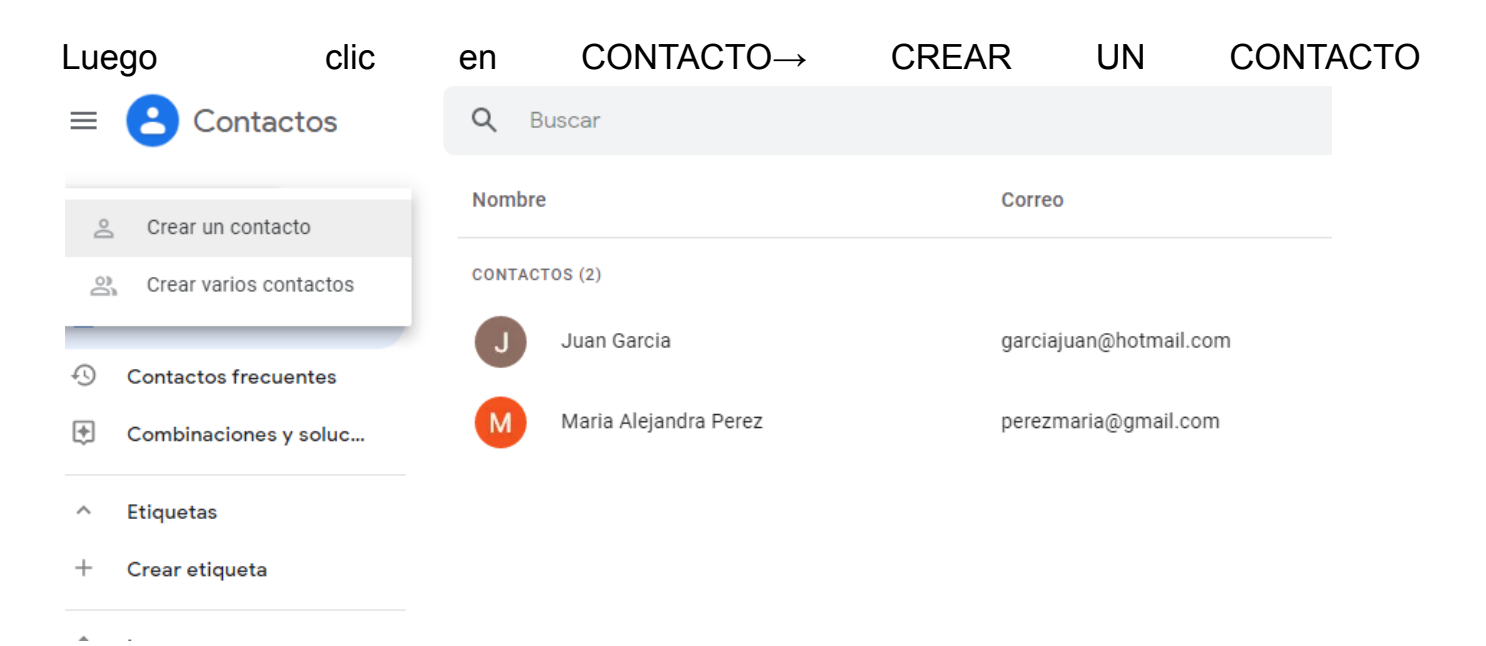

# COMPLETAR LOS DATOS Y GUARDAR

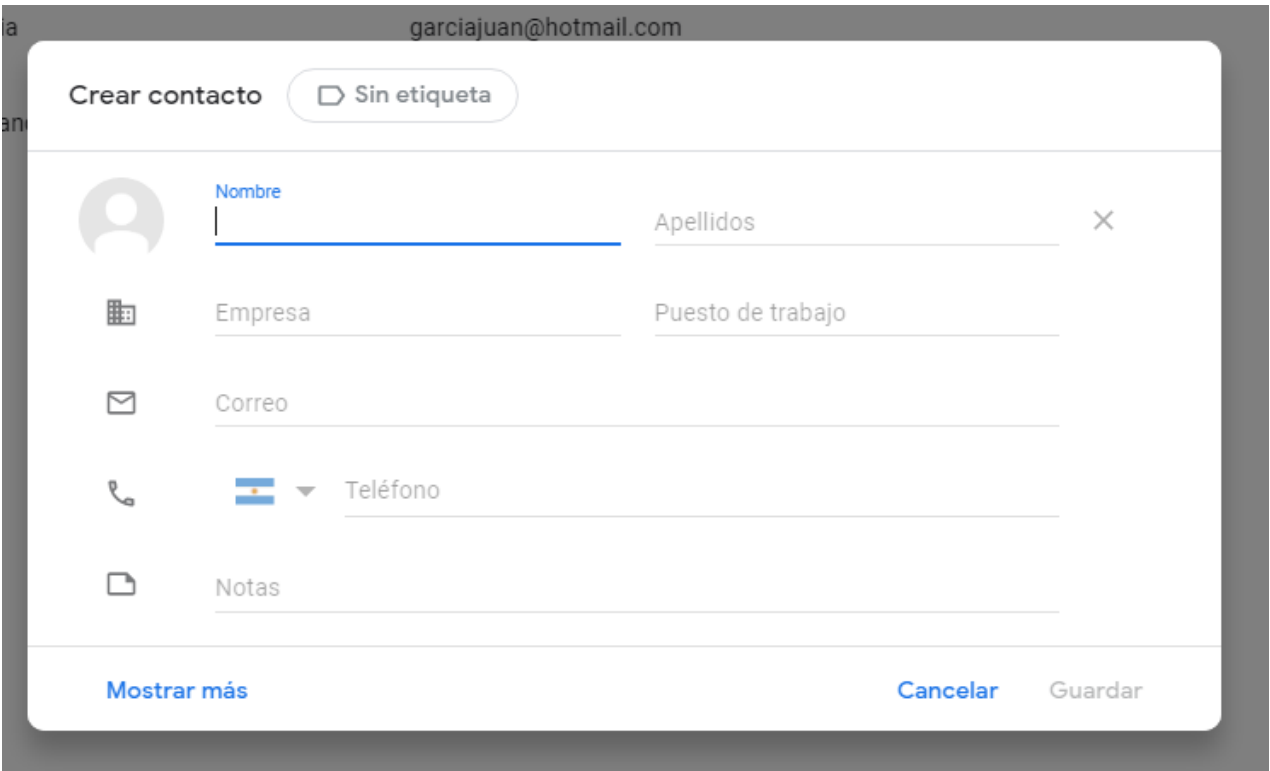

### VIDEO TUTORIAL SOBRE PASO A PASO CREACION DE CONTACTO

[https://drive.google.com/file/d/1BkXwfF7tUvDmFSuTQCqYqCQHgOHtbhtP/view?usp=sh](https://drive.google.com/file/d/1BkXwfF7tUvDmFSuTQCqYqCQHgOHtbhtP/view?usp=sharing) [aring](https://drive.google.com/file/d/1BkXwfF7tUvDmFSuTQCqYqCQHgOHtbhtP/view?usp=sharing)

#### **Utilidades de Gmail**

En la interfaz o pantalla principal de Gmail podemos diferenciar distintas zonas o bloques. Aquí vamos a comentarlas brevemente, ya que se verán con más detalle en los siguientes apartados del manual:

- · **Barra de búsqueda:** En la barra de búsqueda vamos a poder realizar búsquedas de correos en nuestras bandejas aplicando diferentes criterios.
- **Barra de menú:** Aquí se ubican las diferentes opciones de menú para la gestión de los correos de nuestras bandejas (archivar, eliminar, etiquetar, navegación, configuración,...).
- **Botón Redactar:** Abre una ventana para redactar un nuevo correo.

#### **Recepción/Envío de correos**

Las principales tareas que necesitamos realizar con nuestro correo electrónico es la recepción y el envío de correos, por lo que son las dos primeras acciones que vamos a tratar.

#### **Redactar y enviar**

Para comenzar a redactar un nuevo correo sólo tenemos que pulsar sobre el botón "Redactar" de la pantalla principal. En ese momento se abrirá la ventana de redacción de correos con un tamaño reducido en la parte inferior derecha. Esta ventana podemos redimensionarla o maximizarla, según nuestras preferencias. El objetivo de ser una ventana más pequeña, es el permitir realizar búsquedas en la bandeja de entrada o consultar otros correos mientras escribes el nuevo correo.

El proceso de redacción y envío de un correo es muy sencillo:

1 En primer lugar, introducimos la dirección de correo del *destinatario*. En el momento de comenzar a escribir la dirección, la caja de texto se comportará como un buscador ofreciéndonos resultados en la parte inferior para que podamos seleccionar con el ratón sin tener que terminar de escribir la dirección completa. Fíjate también en los botones "Cc" y "Cco" que hay en la parte derecha. Si pulsamos sobre ellos se nos añadirán nuevas líneas de destinatarios en modo "Copia" y "Copia oculta" respectivamente.

Debemos introducir un *Asunto* para el correo. No es obligatorio, pero sí muy recomendable, para evitar ser catalogados como SPAM y avanzar con pocas palabras el contenido, la importancia o la intención del correo a las personas destinatarias.

2 *Redactar* el correo, para ello sólo tenemos que comenzar a escribir en la siguiente zona, justo debajo del asunto. A esta zona se le denomina "cuerpo" del correo. En el cuerpo del correo podemos utilizar diferentes formatos (cursiva, negrita, colores, resaltado, tipo de letra, alineación...) y herramientas de texto (numeración, viñetas, tabulaciones, enlaces, emoticonos, corrector ortográfico...). Estas opciones las tenemos disponibles en los botones "Opciones de formato", "Enlaces", "Emoticonos" y "Corregir ortografía", que tenemos en la parte inferior.

#### **Ver Video tutorial Aquí**

[https://drive.google.com/file/d/1JodEH\\_X\\_NgZrRpilpWDKxbT85aiSWgSF/vi](https://drive.google.com/file/d/1JodEH_X_NgZrRpilpWDKxbT85aiSWgSF/view?usp=sharing) [ew?usp=sharing](https://drive.google.com/file/d/1JodEH_X_NgZrRpilpWDKxbT85aiSWgSF/view?usp=sharing)

A un correo electrónico se le pueden *adjuntar* todo tipo de archivos. Para adjuntar un archivo tenemos varias opciones:

Desde "**Adjuntar archivo**": Si pulsamos el botón de adjunto (un clip), se nos abrirá una ventana nueva para que seleccionemos el documento de nuestro equipo que queremos adjuntar. El máximo tamaño permitido para un adjunto es de 25MB, si el archivo es mayor, Gmail añadirá automáticamente un enlace a Google Drive en vez de adjuntarlo. Así, el destinatario podrá descargárselo y acceder a él incluso si se retira el archivo de Google Drive

### **VIDEO TUTORIAL**

[https://drive.google.com/file/d/1qYaAiZmKljg0VKdlkViAQbKdREUQ5r-C/view?usp=shari](https://drive.google.com/file/d/1qYaAiZmKljg0VKdlkViAQbKdREUQ5r-C/view?usp=sharing) [ng](https://drive.google.com/file/d/1qYaAiZmKljg0VKdlkViAQbKdREUQ5r-C/view?usp=sharing)

# **ADJUNTAR ARCHIVO, PEGAR UN ENLACE Y CERRAR SESIÓN**

Para adjuntar un documento al correo Gmail debes seguir los siguientes pasos: 1- Clic en **REDACTAR**.

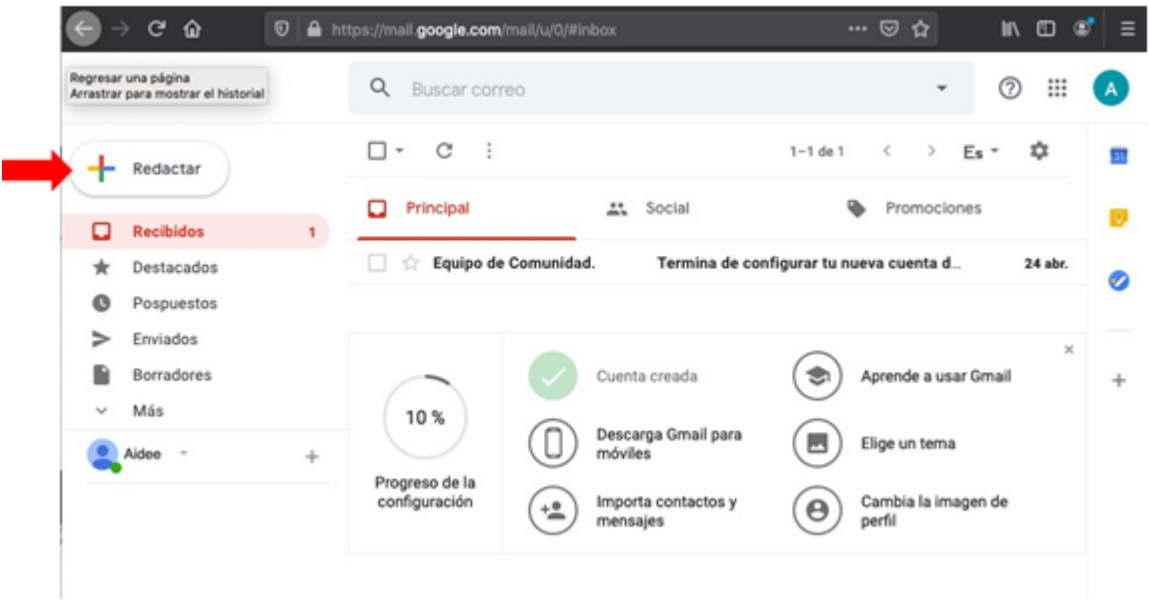

# **2-SE DESPLIEGA LA VENTANA DE MENSAJES**

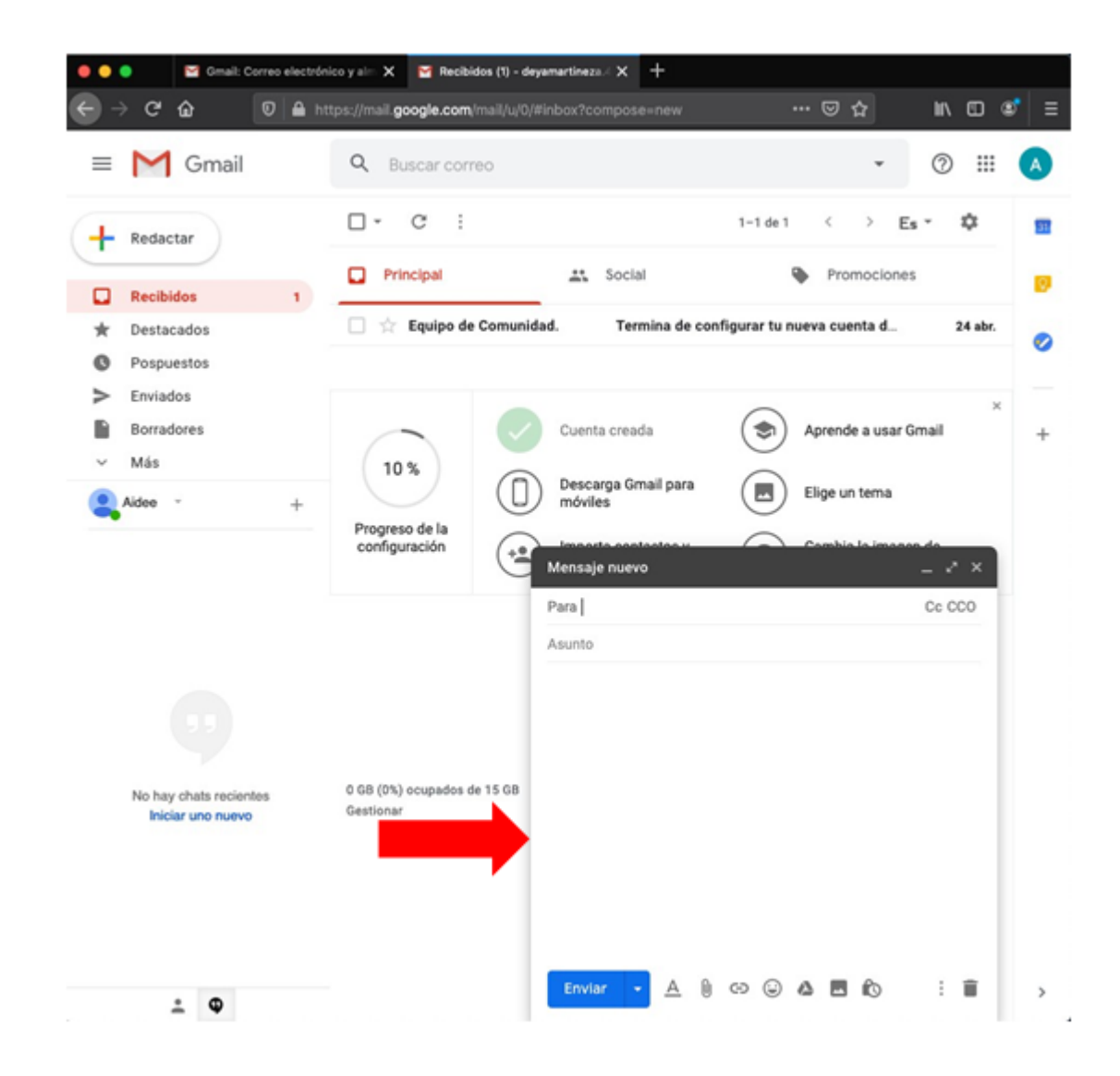

3-Se inserta el destinatario en **PARA** y el **ASUNTO**

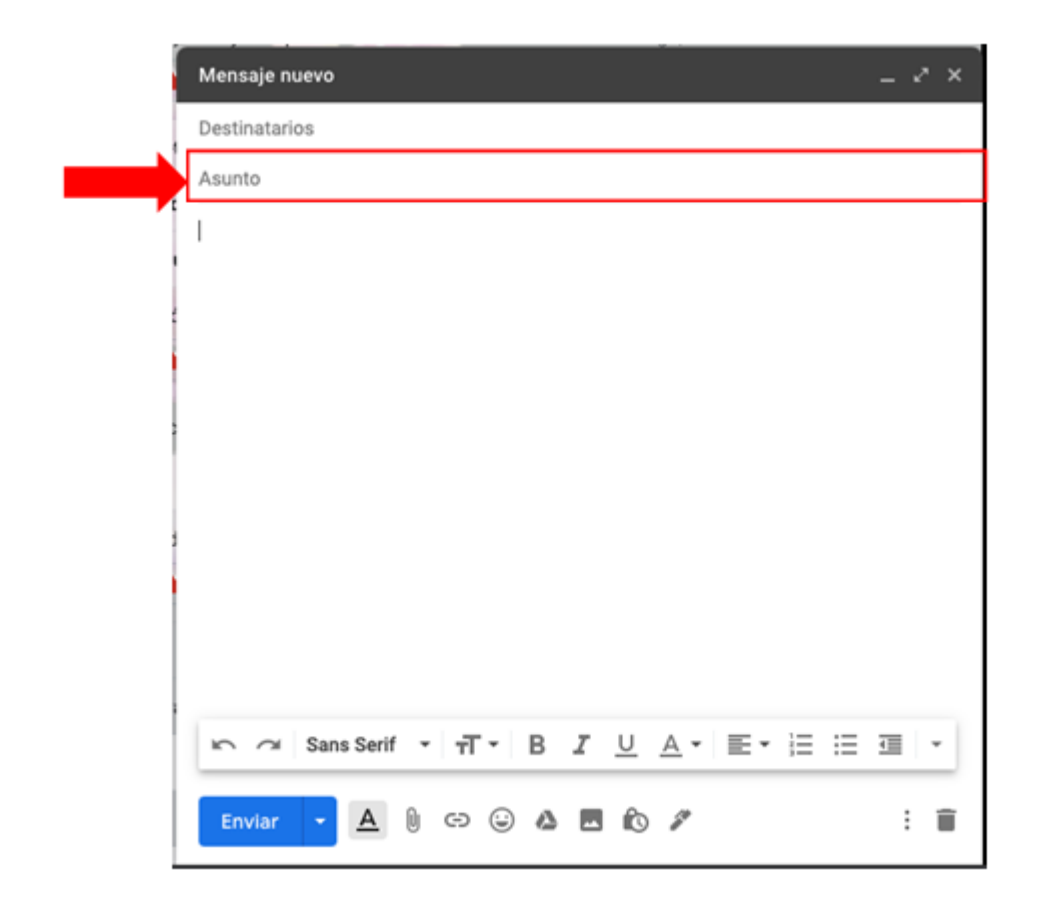

### 4- y hacemos clic en el **Ganchito**

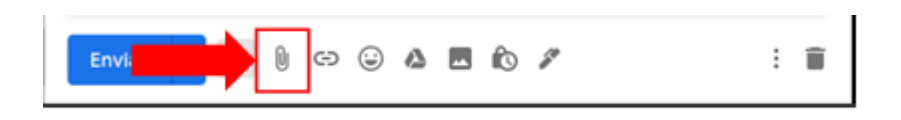

5- Se abrirá una ventana en tu computadora, eliges el ARCHIVO y clic en ABRIR.

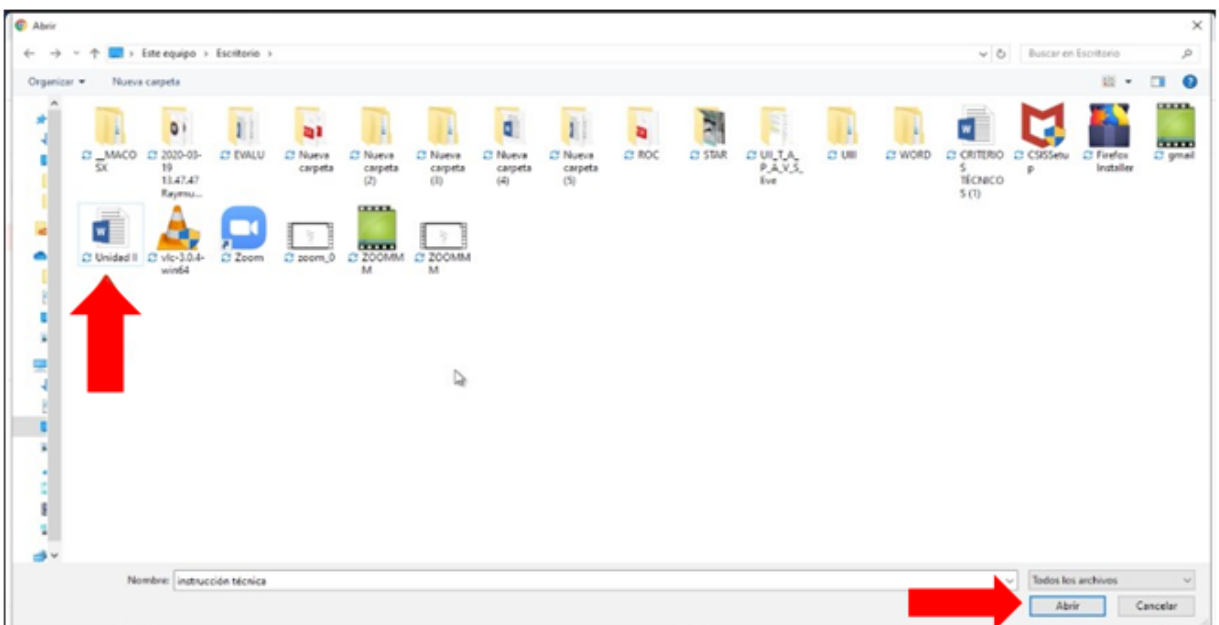

Puedes envíes documentos como Word, PDF, Excel, PowerPoint o fotos en formato JPG o PNG entre otros, al igual puedes compartir audios y videos. Toma en cuenta que puedes enviar uno o varios archivos adjuntos en un mismo mensaje, pero en total no pueden superar los 25 MB del espacio que te permite Gmail para tus archivos.

Para terminar, para que sean enviados da clic en el botón **ENVIAR**.

### **Video tutorial Aquí**

[https://drive.google.com/file/d/1BbKYE9RAPouvBZ4dJjUogFG0FQOzIVRr/view?us](https://drive.google.com/file/d/1BbKYE9RAPouvBZ4dJjUogFG0FQOzIVRr/view?usp=sharing) [p=sharing](https://drive.google.com/file/d/1BbKYE9RAPouvBZ4dJjUogFG0FQOzIVRr/view?usp=sharing)

# **Adjuntar archivos desde el celular: [Video tutorial](https://drive.google.com/file/d/13i9F4w50D-576N7NfYsswIPKGDqicBC1/view?usp=sharing) AQUÍ**

Por último

# Spam

Gmail evita que la mayoría del correo basura (spam) llegue a tu bandeja de entrada, pero si algún mensaje no deseado consigue colarse puedes marcarlo como spam con el botón "Marcar como spam" ubicado en el menú superior de la pantalla de lectura de correos. Cuantos más mensajes marques como spam, mejor filtrará Gmail este tipo de correo en siguientes ocasiones.

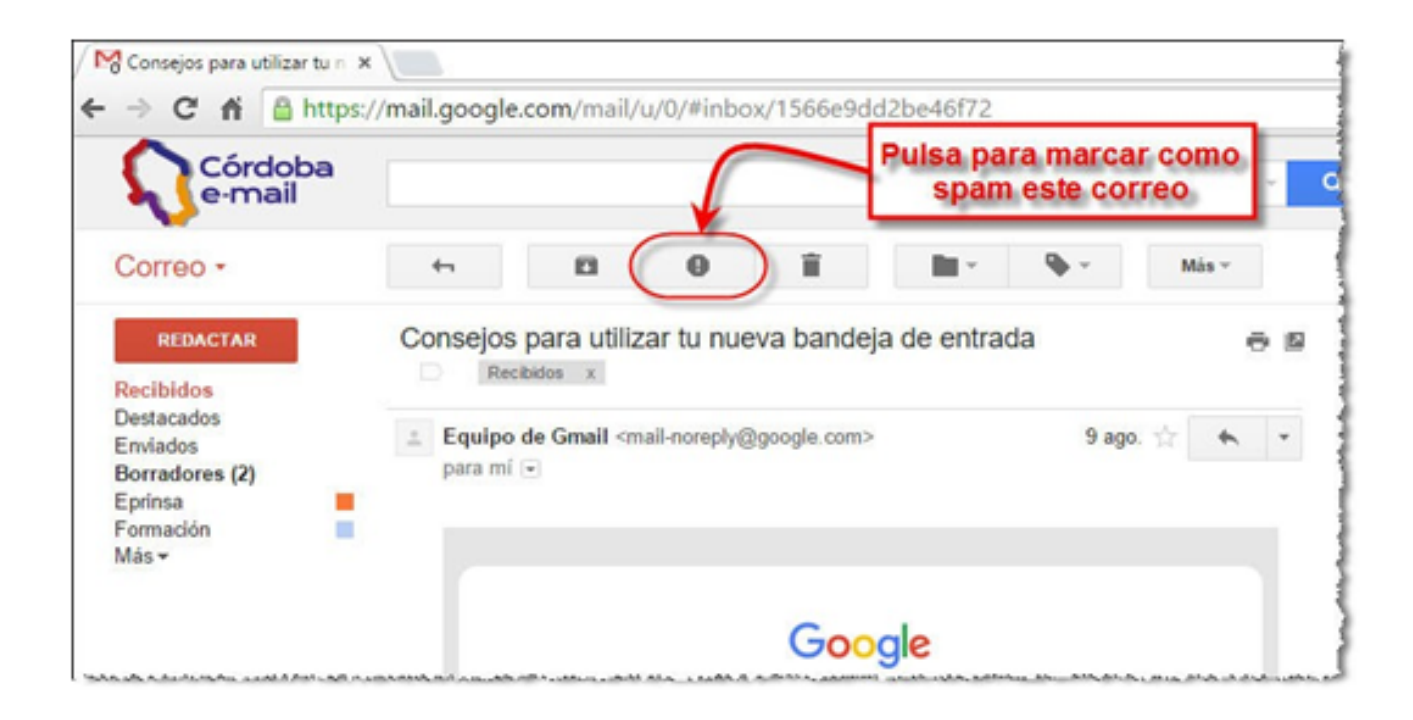

Si quieres consultar los correos clasificados como spam sólo tienes que pulsar sobre la carpeta/etiqueta "Spam" del árbol de etiquetas de la izquierda

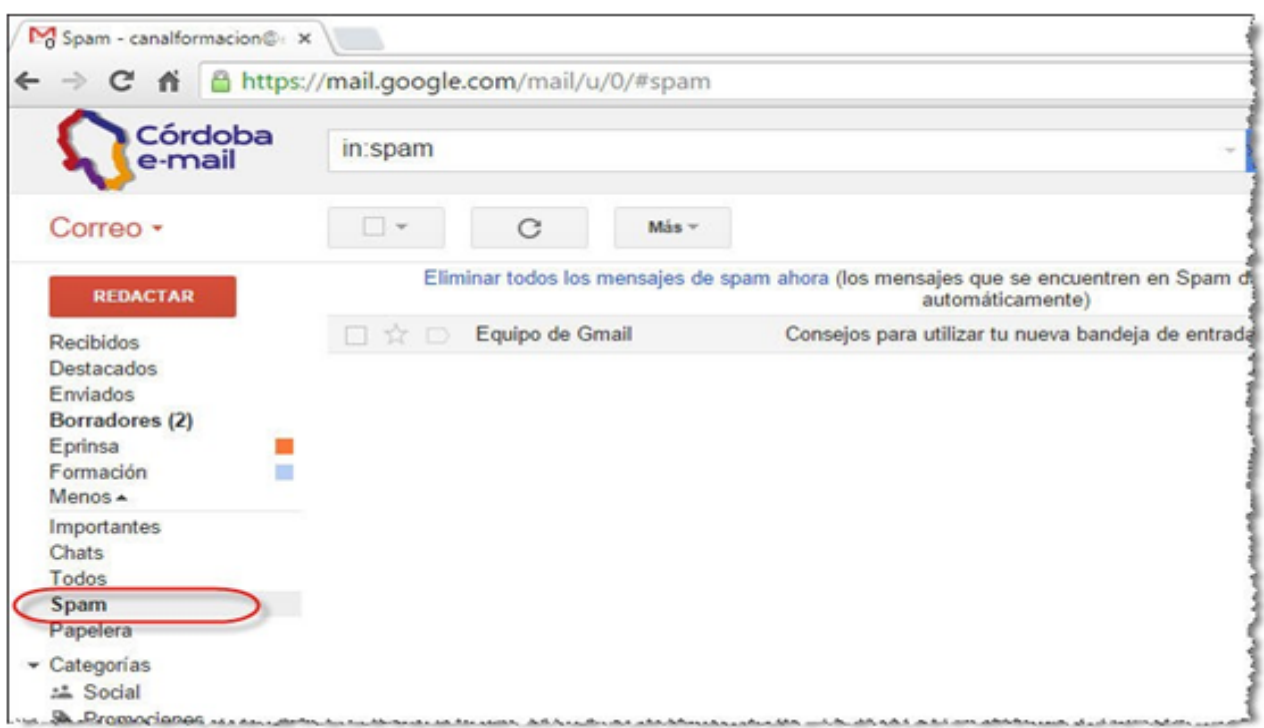

En ocasiones puede que algún correo se etiquete como spam de forma errónea. Para recuperar estos mensajes simplemente selecciona el mensaje y haz clic en el botón "No es spam" que aparece en el menú superior. Si desmarcas un mensaje, este se enviará automáticamente a tu bandeja de entrada.

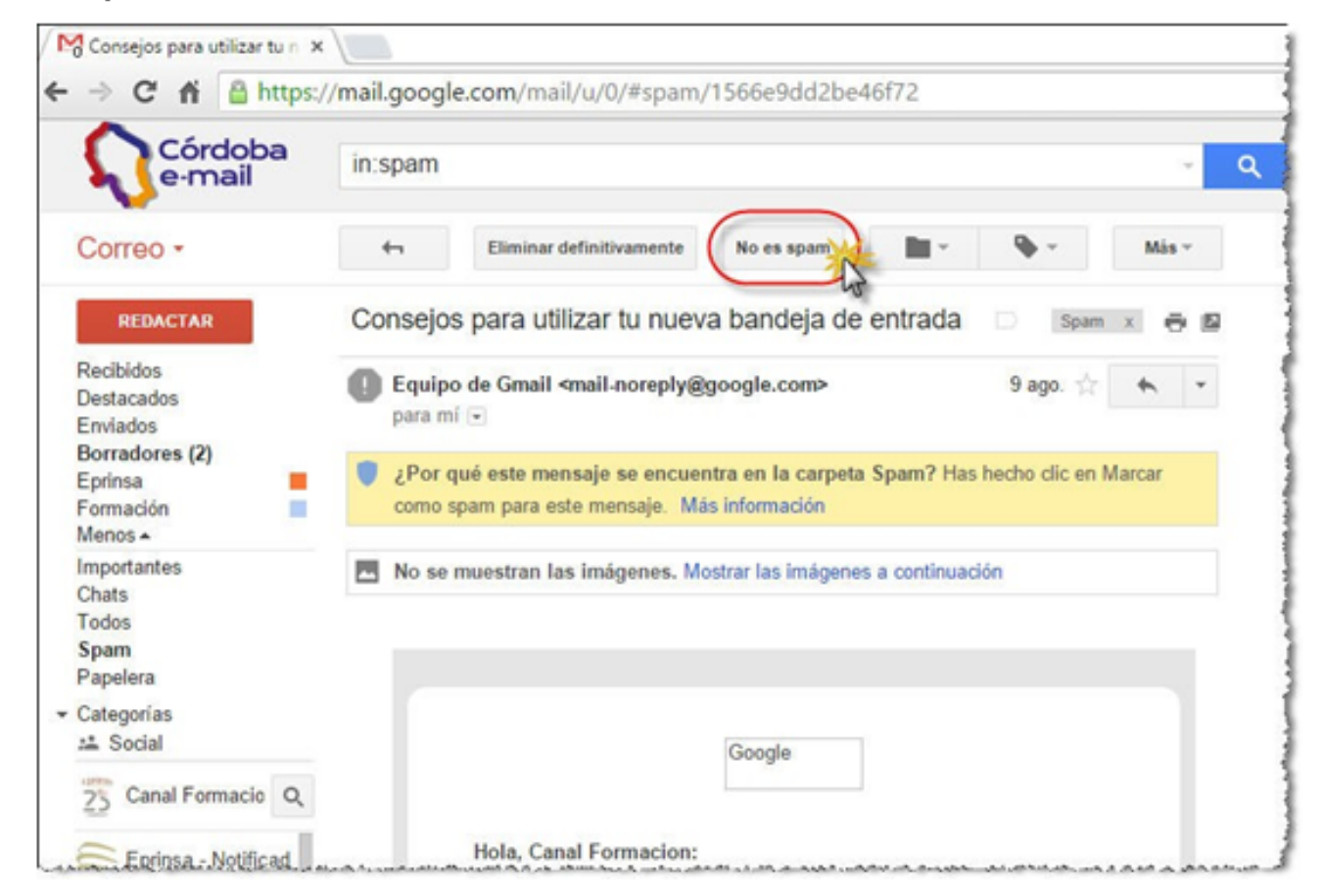

### Eliminar

Cuando eliminas un mensaje, no se borra definitivamente, si no que permanece 30 días en la Papelera, desde donde podrías recuperarlo. Después de este periodo, el correo sí que se realiza el borrado definitivo de forma automática.

Para eliminar un correo sólo tenemos que pulsar el botón "Eliminar" ubicado en el menú superior de la pantalla de lectura del correo. Esta acción elimina toda la conversación, es decir, si tenemos agrupados varios correos de respuesta, al pulsar "Eliminar" todos serán movidos a la Papelera

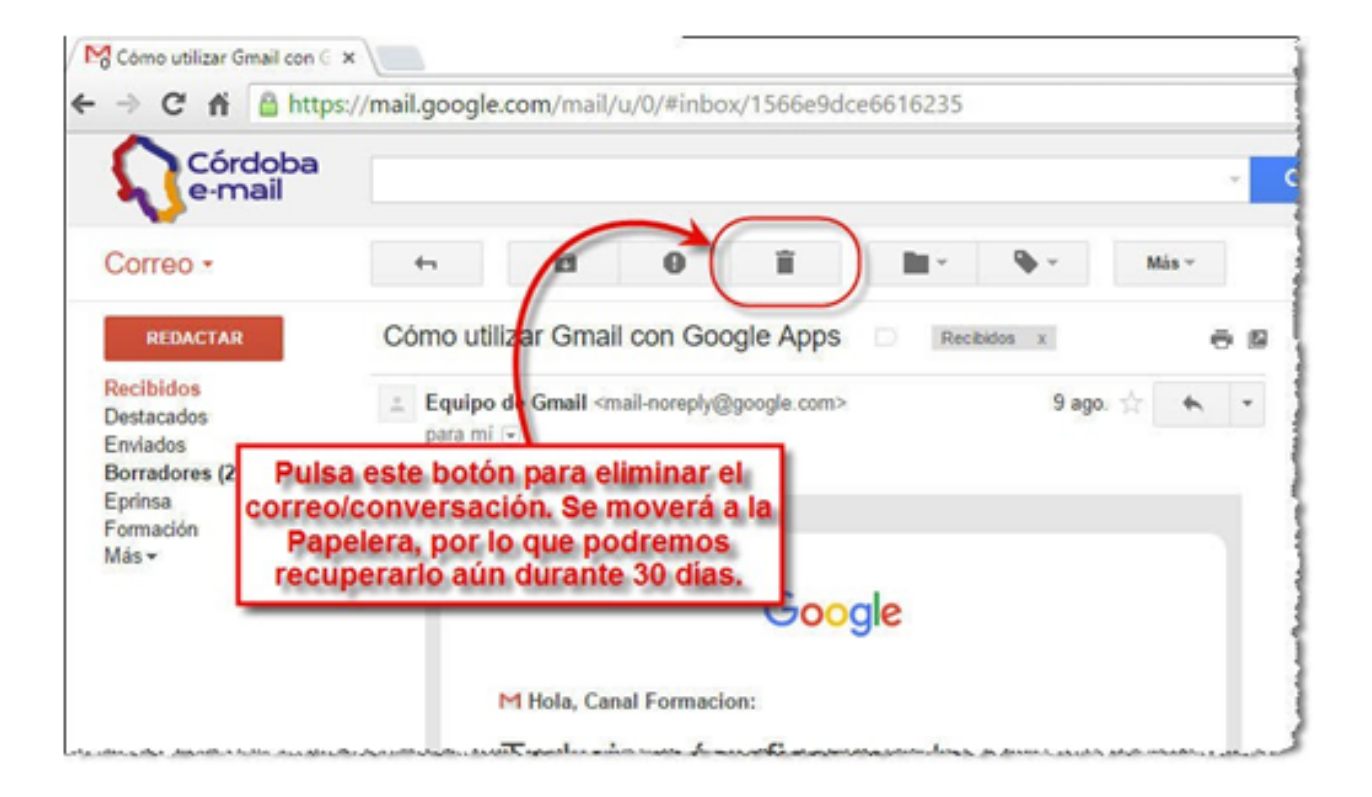